## **Test Attempts**

Enter a Blackboard course and proceed to the Full Grade Center under Grade Center in the Control Panel.

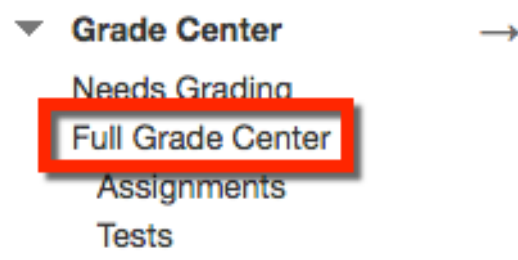

Find the test (column) and the students name (row). Hover your mouse over the yellow exclamation mark to make the down arrow appear. Click the down arrow to open the drop down menu and select **View Grade Details**.

## Grade Center: Full Grade Center

When screen reader mode is on, the Grade Center data appears in a simplified grid. You cannot freeze columns or edit inline, making it easier to navigate using the keyboard. To enter a grade, access a cell's contextual menu and click View Grade Details. When screen reader mode is off, you can type a grade directly in a cell on the Grade Center page. To enter a grade: click the cell, type the grade value, and press the Enter key to submit. Use the arrow keys or the tab key to navigate through the Grade Center, More Help

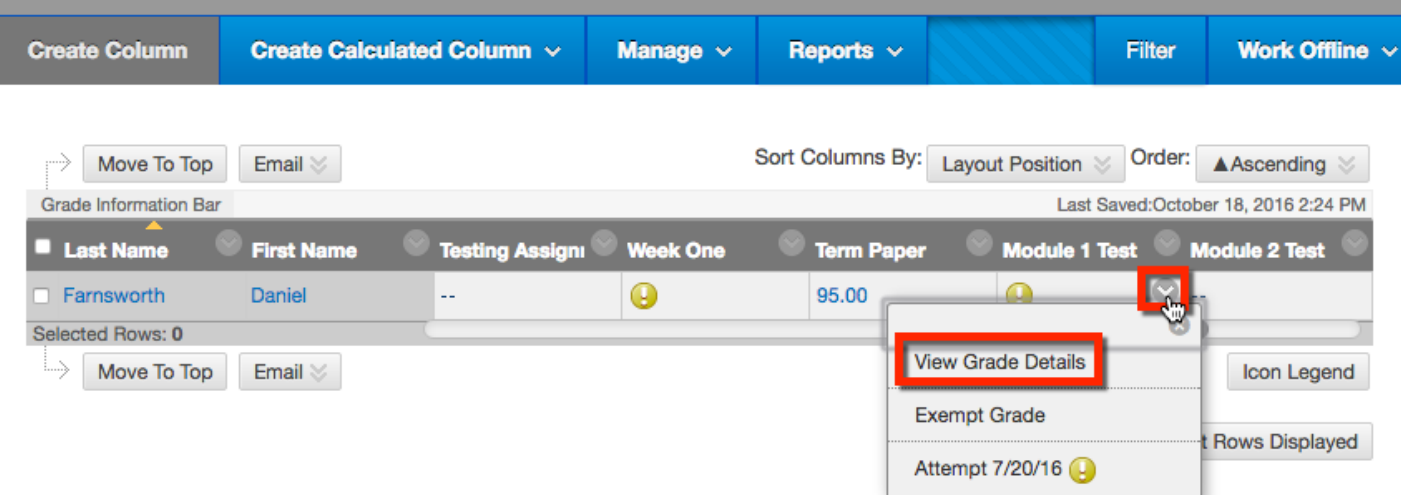

The Grade Details page opens.

Sometimes students will get kicked out of their test due to internet connectivity or other technical issues. If you only allow the students a single attempt and they get kicked out, they will not be able to go back into the test. The test will submit itself for grading. If you allow the student to retake the test, you must either ignore the attempt or clear the attempt. Once this process is done, the student will be able to retake the test.

1. **Grade Attempt:** Will open the grading page where you can input numeric values. Once submitted the student will be able to view how many points they received out of the total.

2. **Ignore Attempt:** This will hide the attempt and allow the student to retake the test. This will keep the data submitted with the test, such as start/end date, answers to questions, etc.

3. **Clear Attempt:** This will remove the attempt from Blackboard and allow the student to retake the test. Once removed, you will not be able to recover any of the students test data.

> *Blackboard Questions?* Contact the Center for Active Engagement and Scholarship Email: blackboard@govst.edu Phone: (708) 534-4115

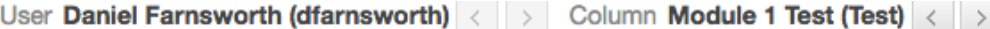

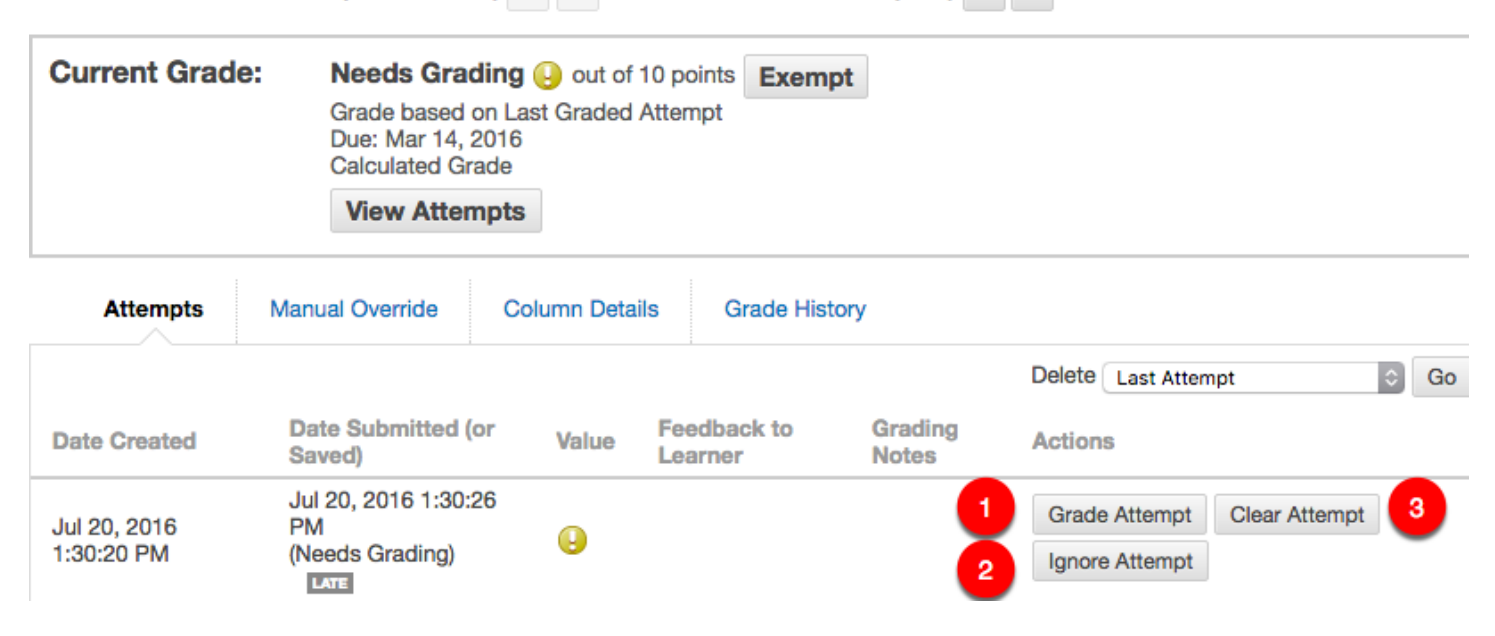

Depending on which option you selected, the attempt with either be cleared or hidden. Once this process is complete. Return to the Full Grade Center.

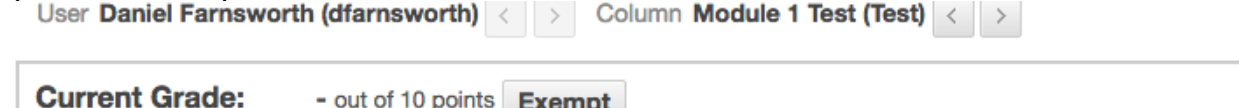

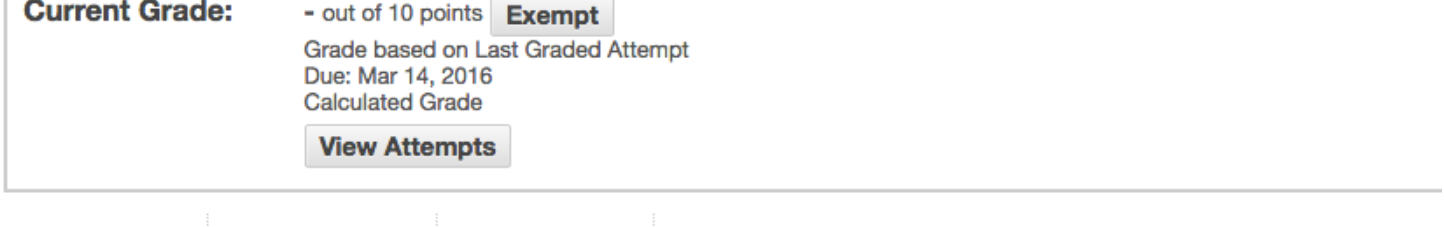

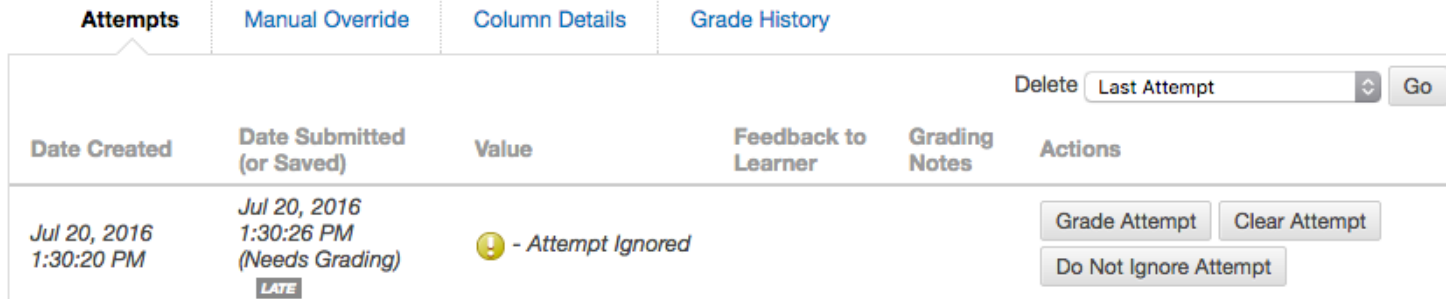

You will notice the double line icon, which means there is no longer an attempt available. Please notify the student of the additional attempt, so they may retake and finish the test.

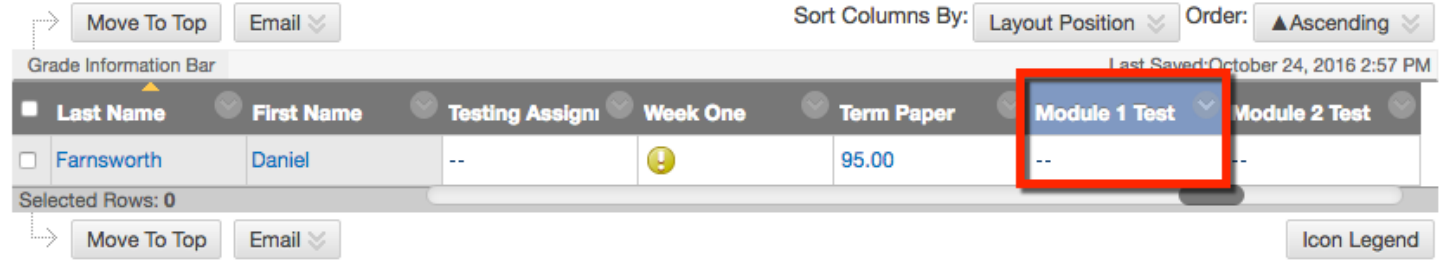

*Blackboard Questions?* Contact the Center for Active Engagement and Scholarship Email: blackboard@govst.edu Phone: (708) 534-4115